# Chronic Conditions Warehouse

*Your source for national CMS Medicare and Medicaid research data*

**Chronic Conditions Warehouse Virtual Research Data Center** 

# Requesting Access to the CCW VRDC Using the CCW Access Request System (CARS)

FEBRUARY 2024 │ VERSION 2.0

This page intentionally left blank.

### Revision Log

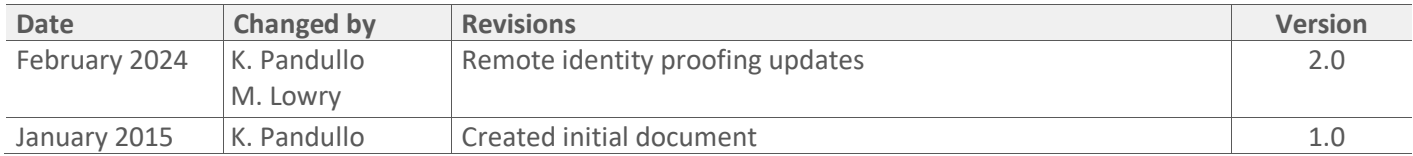

## **Table of Contents**

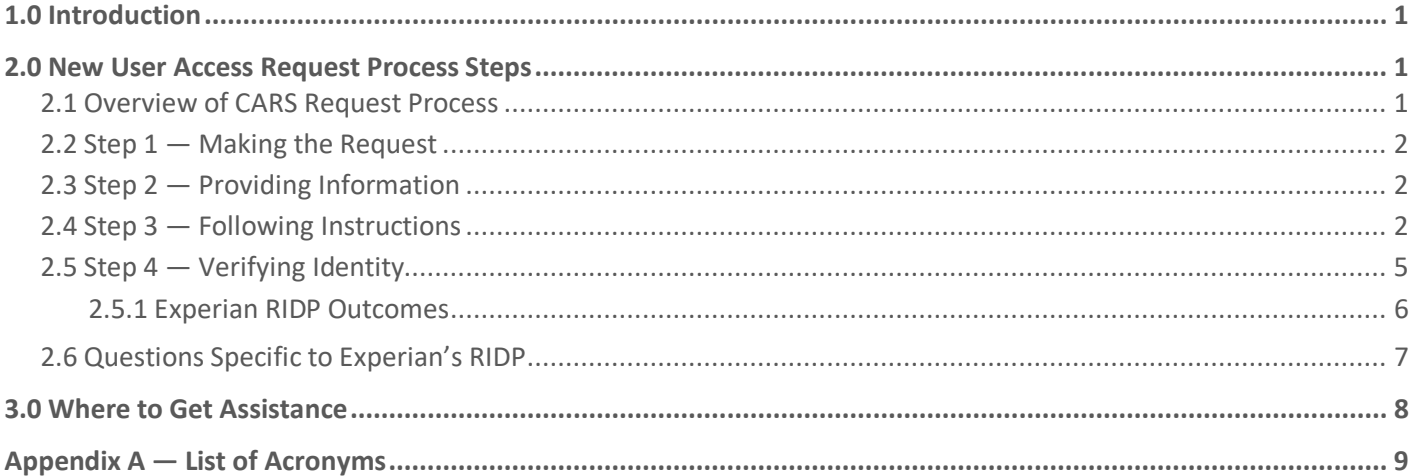

# List of Figures

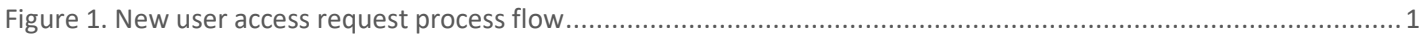

### <span id="page-4-0"></span>1.0 Introduction

The Chronic Conditions Warehouse (CCW) Access Request System (CARS) allows users to request access to the CCW environment. Researchers virtually connect into the CCW Virtual Research Data Center (VRDC) to perform analysis and manipulation of Centers for Medicare & Medicaid Services (CMS) data from their own workstation.

Once users are logged into My CCW on the CCW website home page, they can navigate to the Application Links tab to launch CARS. If the application is not launching, check the [application maintenance schedule.](https://www2.ccwdata.org/web/guest/application-maintenance-schedule) The purpose of this guide is to provide a high-level summary of requesting access to the CCW VRDC via CARS.

### <span id="page-4-1"></span>2.0 New User Access Request Process Steps

Each step in the process is dependent on the user's relationship to CMS, and the process varies for CMS contractors and external researchers.

#### <span id="page-4-2"></span>2.1 Overview of CARS Request Process

[Figure 1](#page-4-3) is a graphic representation of the new user access request process flow described in the following sections.

<span id="page-4-3"></span>**Figure 1.** New user access request process flow

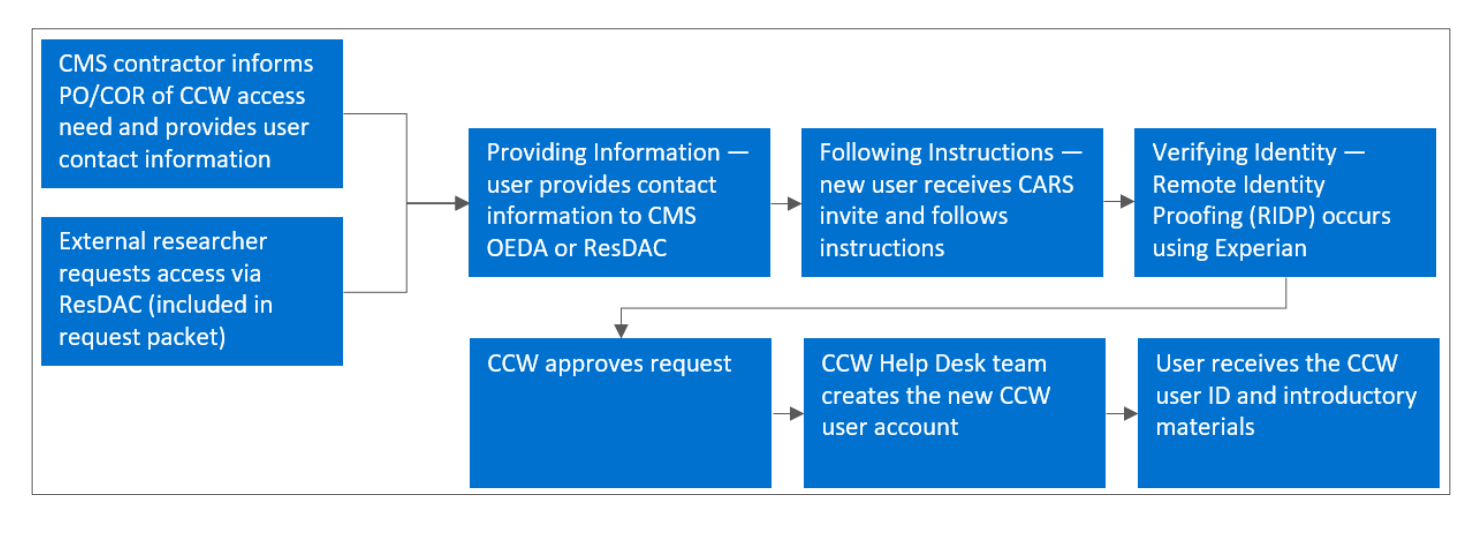

#### <span id="page-5-0"></span>2.2 Step 1 — Making the Request

If the user is a CMS contractor, they should inform their CMS Project Officer/Contracting Officer Representative (PO/COR) assigned to their CCW project or Data Use Agreement (DUA) of the need for access to the CCW VRDC.

If the user is an external researcher, the user must submit a request through the Research Data Assistance Center (ResDAC) a[t resdac@umn.edu](mailto:resdac@umn.edu) or 1-888-973-7322. **NOTE:** There may be an associated cost with CCW access depending on the requestor's agreement with CMS.

#### <span id="page-5-1"></span>2.3 Step 2 — Providing Information

If the user is a CMS contractor, the PO/COR compiles the contractor's contact information with the users help and forwards to the CMS Office of Enterprise Data Analytics (OEDA) team for creation of an invite request in CARS.

If the user is an external researcher, ResDAC will email the user a request packet. The user completes the packet and returns it to ResDAC. Upon approval, CMS OEDA team creates an invite request in CARS.

#### <span id="page-5-2"></span>2.4 Step 3 — Following Instructions

Users receive an email with a link and instructions. **Select the link**. This link can only be used once.

Hello, Please follow the link below to accept your invitation to access the Chronic Conditions Warehouse (CCW). Please complete this request before it expires on XX/XX/XXXX, X:XX AM. CCW cannot establish credentials using a group email resource. If you share this email address with others, including users within your organization, you must provide a unique email address to the CCW Help Desk. The Centers for Medicare & Medicaid Services (CMS) strictly prohibits sharing CCW user login credentials. Failure to comply may result in immediate locking of your account with no further access until CMS investigates the violation. If CMS determines a violation of these terms has occurred, it may result in CMS prohibiting both you and your organization from any further access to CMS data. Please keep this email until your request is complete. The link above allows you to access your request during the request process. Thank you, CCW Help Desk ccwhelp@ccwdata.org 1-866-766-1915 | Toll Free 1-515-440-3159 | Fax www.ccwdata.org

The "New User Request — User Information" page displays. Users will need to read and agree to the CCW User Agreement by checking the box . Complete the **User Information** and **CCW Profile** sections, then select **Save and Continue**.

Required information is marked with an asterisk \*.

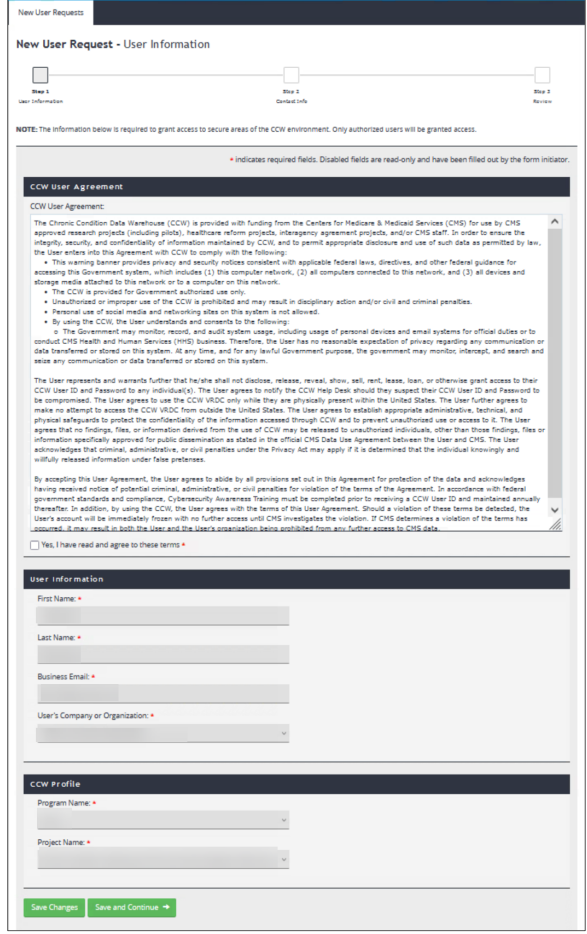

The "New User Request — Contact Information" page displays. Complete the required fields and select **Save and Continue**.

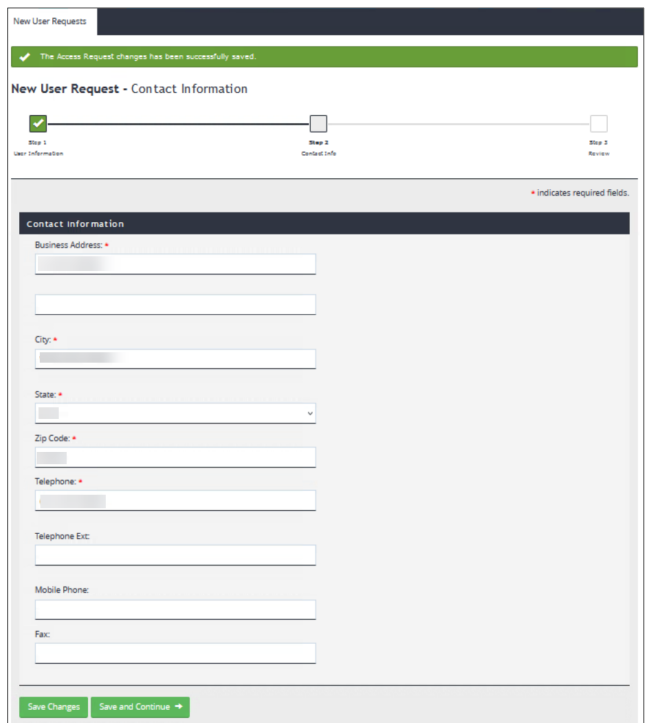

The user reviews their information and if accurate, select **Submit Request**.

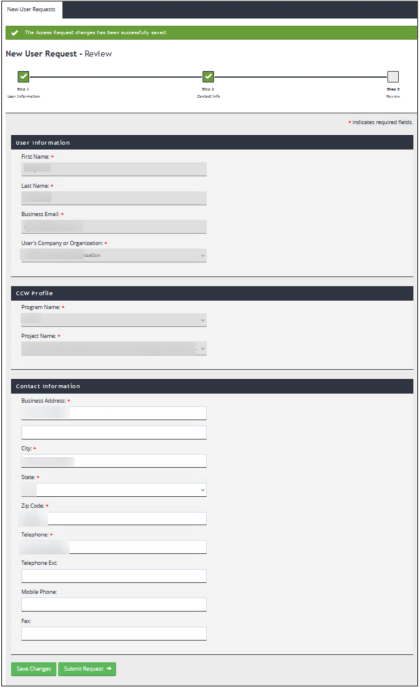

#### <span id="page-8-0"></span>2.5 Step 4 — Verifying Identity

The Remote Identity Process (RIDP), using Experian, supports required CMS security processes for accessing the federally maintained system CCW VRDC. The "New User Request — Verify Identity" page displays. Read and agree to the "Terms and Conditions" by checking the box as pictured below. Enter your personal information (mobile phone number is preferred) to verify your identity, and then select **Submit Information**.

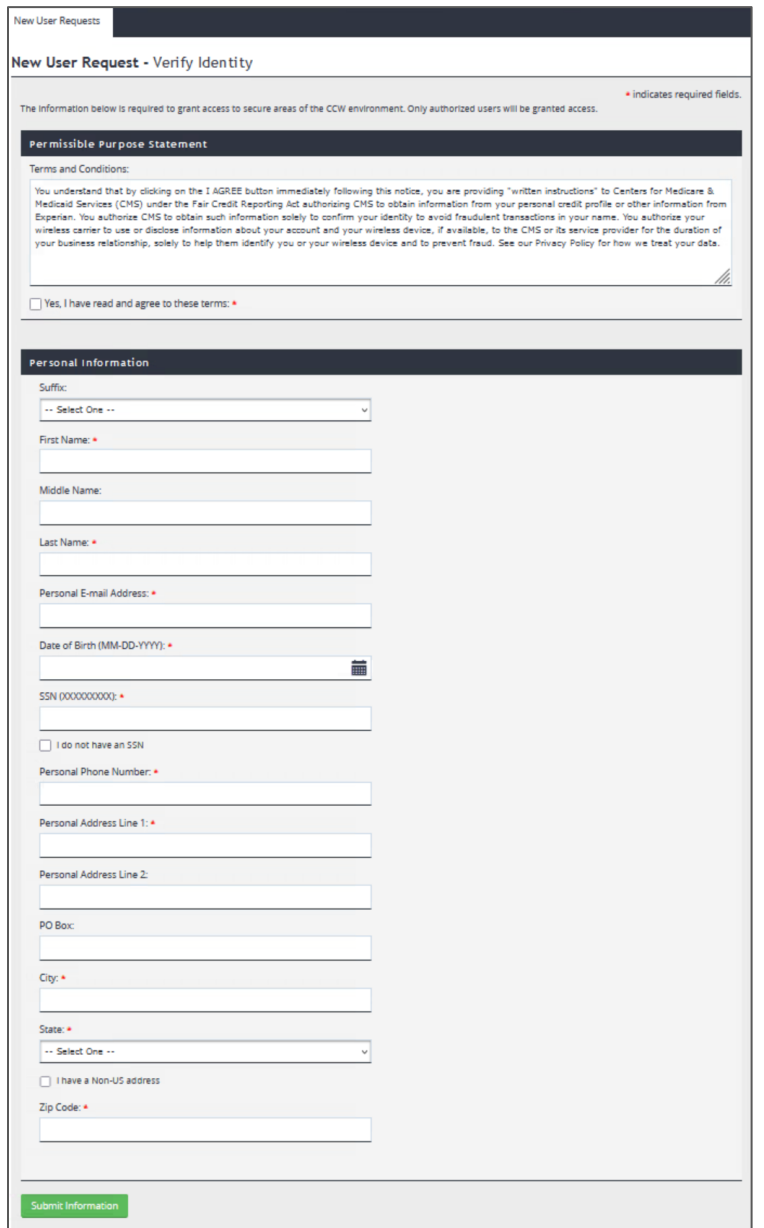

#### <span id="page-9-0"></span>2.5.1 Experian RIDP Outcomes

If Experian identifies the user, the request immediately submits to CCW for review and approval.

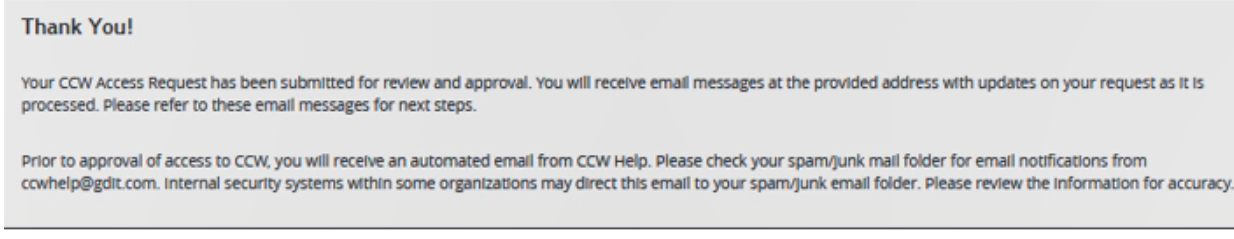

The user receives an email confirming the successful creation of their CCW registration request.

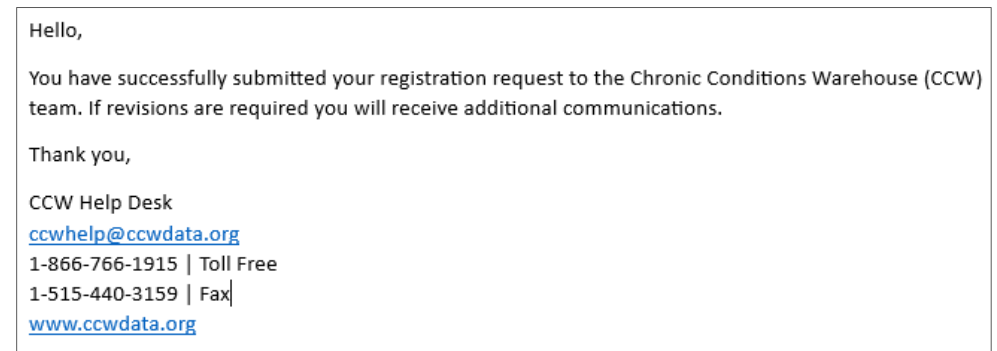

If Experian does not identify the user, contact the CCW Help Desk at cowhelp@ccwdata.org. The CCW Help Desk team will walk the user through manual identity proofing.

Once the request is approved, the CCW Help Desk team creates the CCW User ID and sends the user instructions for logging into the CCW VRDC.

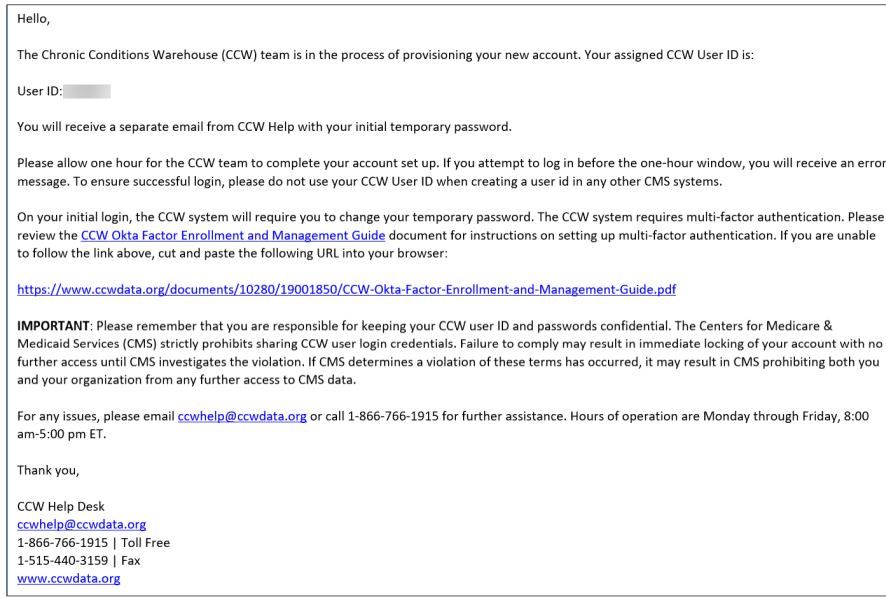

Users will receive a separate email with a temporary password. This email marks the completion of requesting access to the CCW VRDC.

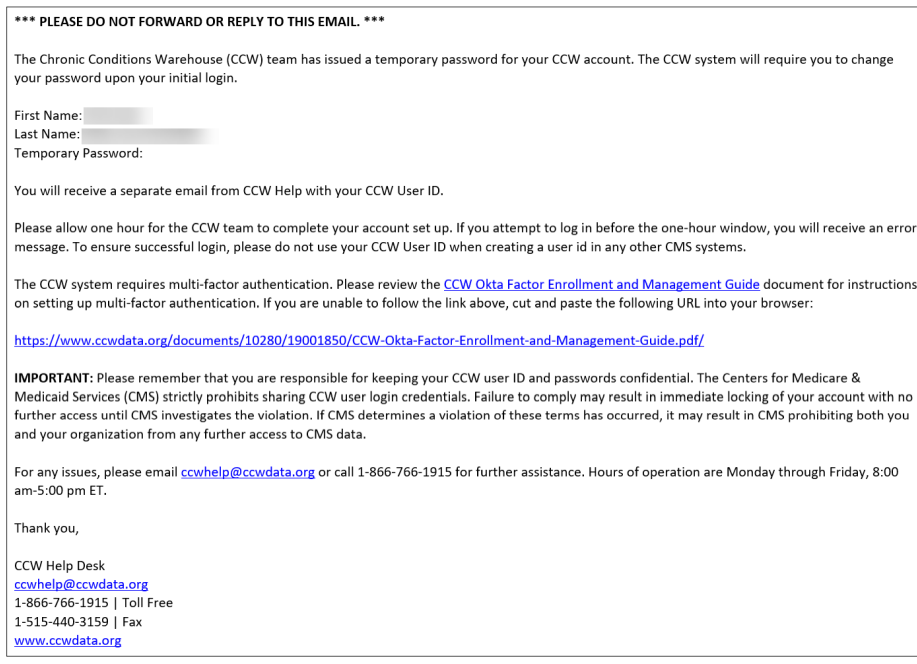

#### <span id="page-10-0"></span>2.6 Questions Specific to Experian's RIDP

(For more information, refer to the CMS website "Frequently Asked Questions" and search for Questions and Answers about Remote Identity Proofing and multi-factor authentication.)

- **Q:** What happens if the Experian RIDP service is down or the request does not go through?
- A: Experian RIDP provides system codes to identify errors. Users can contact the CCW Help Desk if there are questions.
- Q: What if Experian RIDP results indicate that the person is deceased or was a victim of identity theft?
- A: Users that cannot be identity proofed will be directed to Experian RIDP for further evaluation where they may be able to be identity proofed over the phone. Manual identity proofing may be necessary. Users can contact the CCW Help Desk if there are questions.
- **Q:** What happens if a user cannot be identity proofed?
- A: The user is directed to Experian RIDP for further evaluation where they may be able to be identity proofed over the phone. Manual identity proofing may be necessary. Contact the CCW Help Desk if you have questions.
- **Q:** Will this impact my credit score?
- A: Experian RIDP does not impact credit score.

<span id="page-10-1"></span>**NOTE:** The CCW CARS application system does not store any of user's personal identity proofing information.

### 3.0 Where to Get Assistance

The CCW Help Desk staff provides assistance between 8:00 am to 5:00 pm ET, Monday through Friday (excluding most federal holidays). Contact the CCW Help Desk at courselp@ccwdata.org or 1-866-766-1915.

### <span id="page-12-0"></span>Appendix A — List of Acronyms

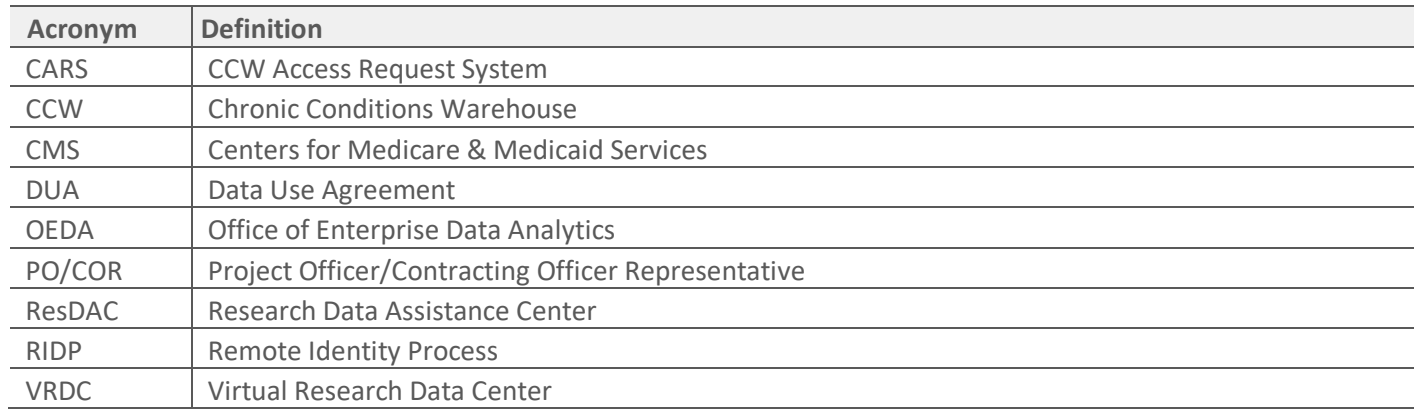